## Как посмотреть список ЭМД пациента

Чтобы просмотреть список всех сформированных ЭМД по конкретному пациенту, следует открыть МКАБ пациента и перейти на вкладку «Действия». Далее следует выбрать пункт «ЭМД».

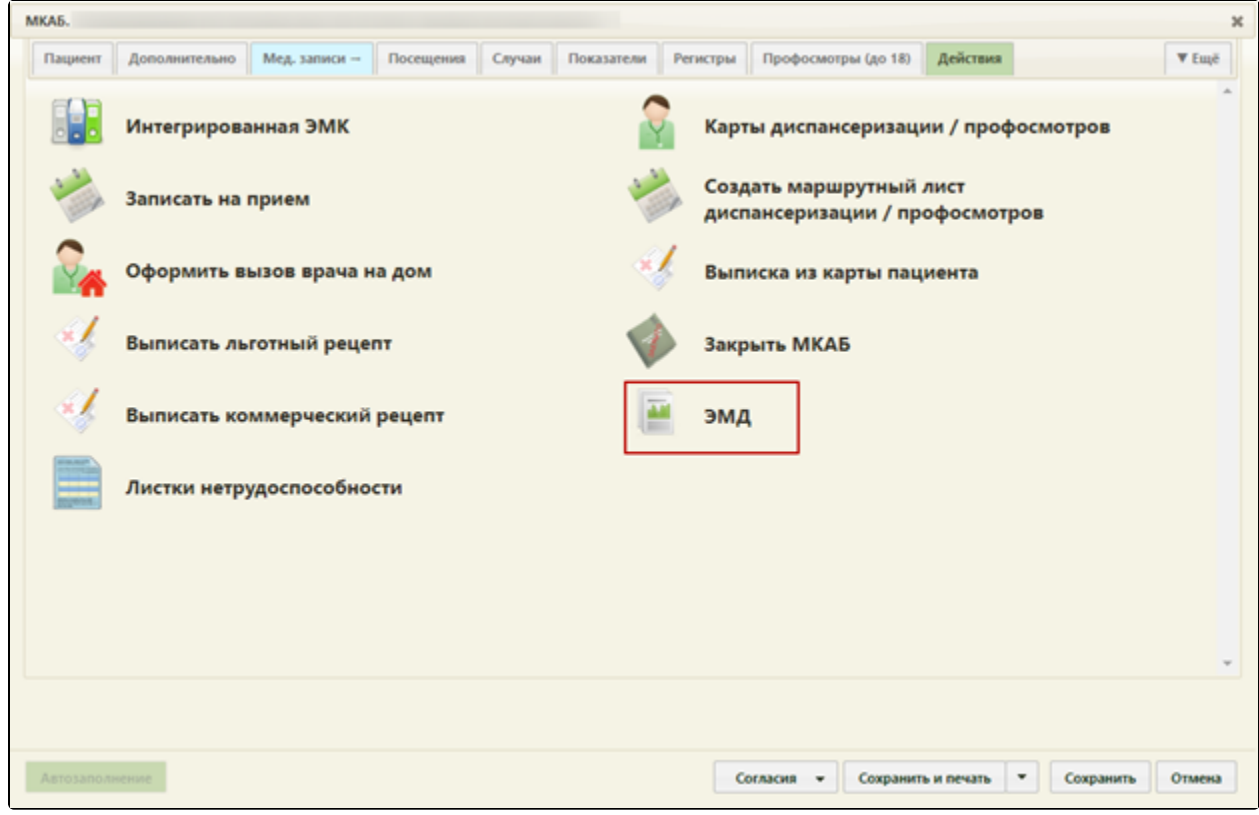

Пункт «ЭМД», МКАБ пациента

## Откроется журнал ЭМД пациента:

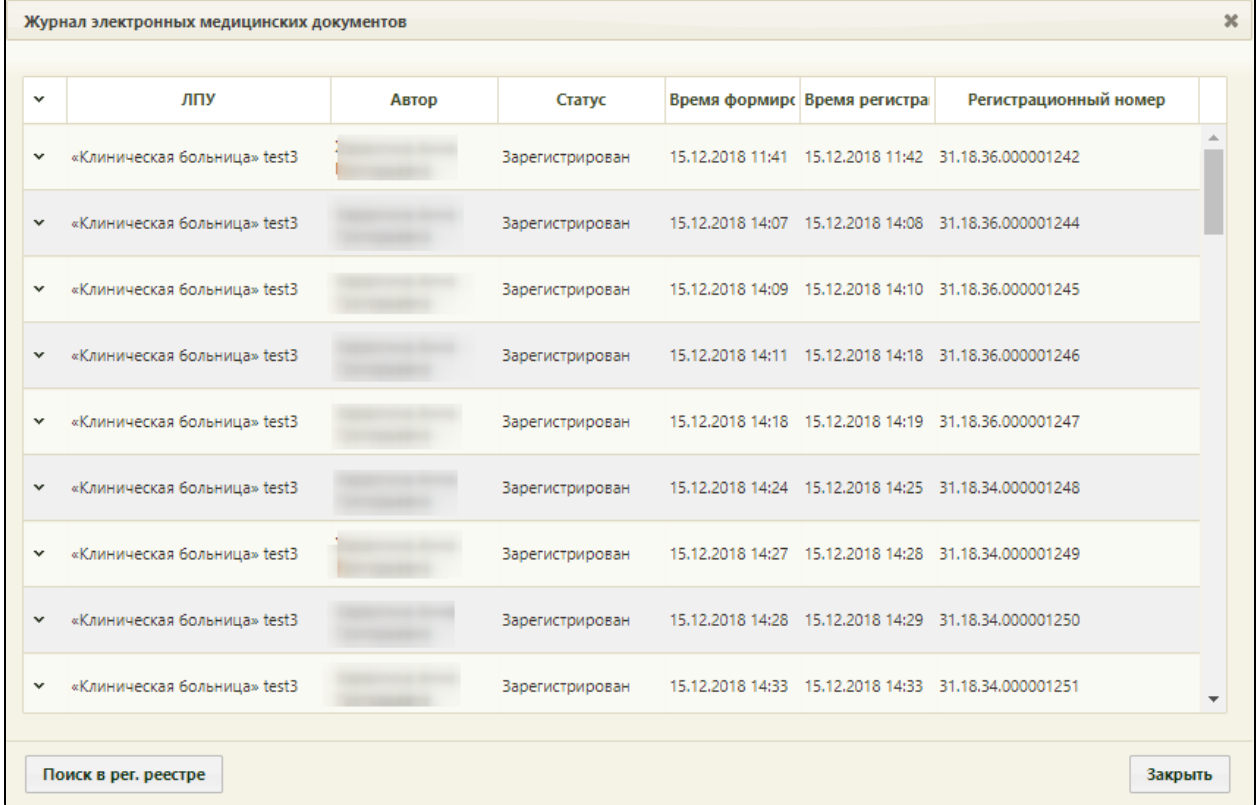

## Журнал ЭМД пациента

Журнал содержит следующую информацию об ЭМД:

- Наименование ЛПУ, в котором был создан ЭМД.
- Автор врач, сформировавший ЭМД.
- Статус ЭМД.
- Время формирования содержит время и дату формирования ЭМД.
- Время регистрации содержит время и дату регистрации ЭМД.
- Регистрационный номер, присваиваемый при регистрации в реестре.

Список ЭМД пациента можно отсортировать по всем столбцам. Для сортировки списка необходимо нажать на название столбца. Список будет отсортирован

по возрастанию. Рядом с наименованием столбца отобразится значок . Для сортировки списка по убыванию значений следует повторно нажать на

наименование столбца. Вид стрелки поменяется на  $\bullet$ 

Для просмотра ЭМД в формате PDF/A следует нажать кнопку **и выбрать действие «Просмотр»**. Откроется форма просмотра ЭМД.

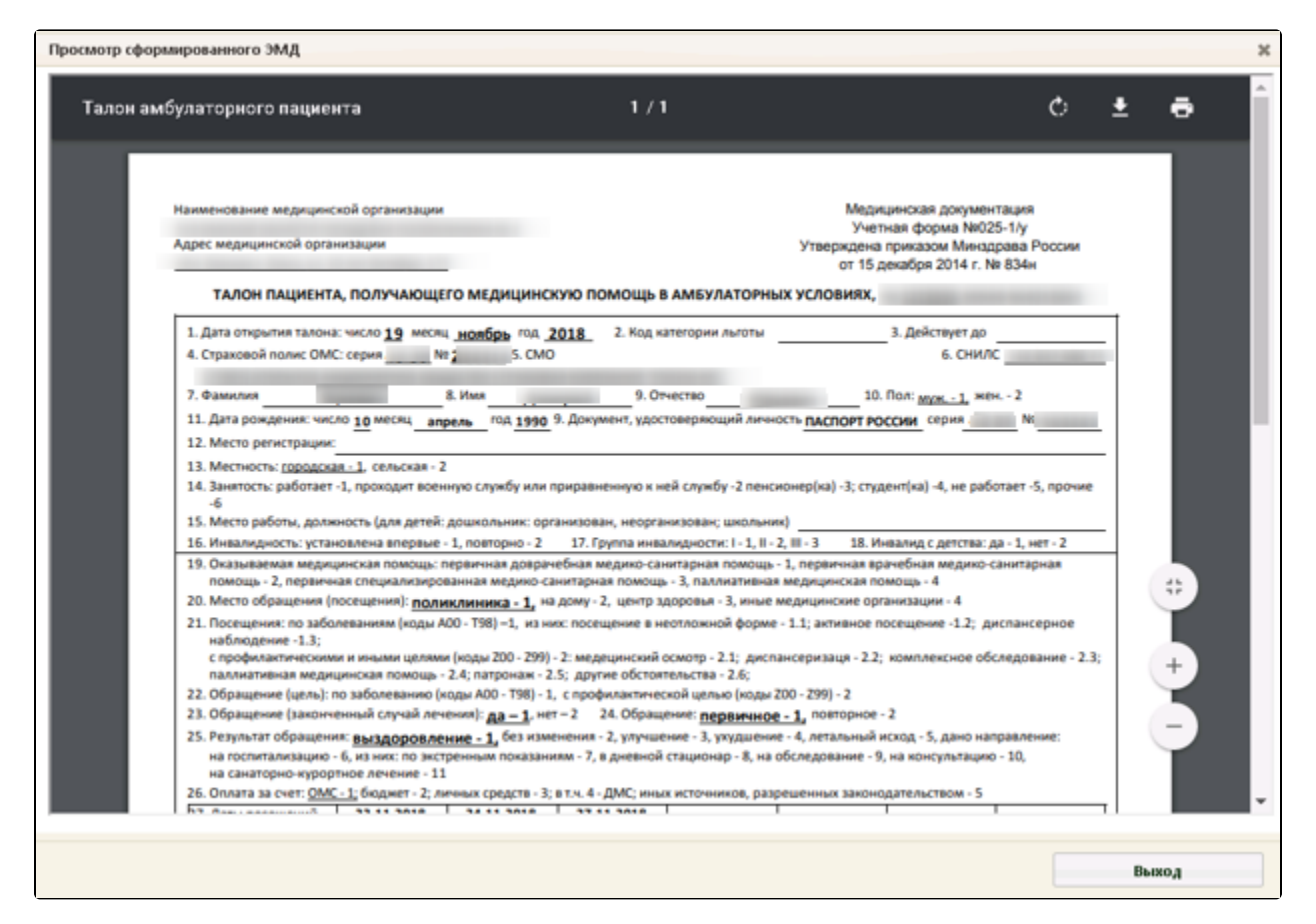

## Форма просмотра ЭМД в формате PDF/A

Для просмотра СЭМД следует нажать кнопку и выбрать действие «Просмотр». Откроется форма просмотра СЭМД.

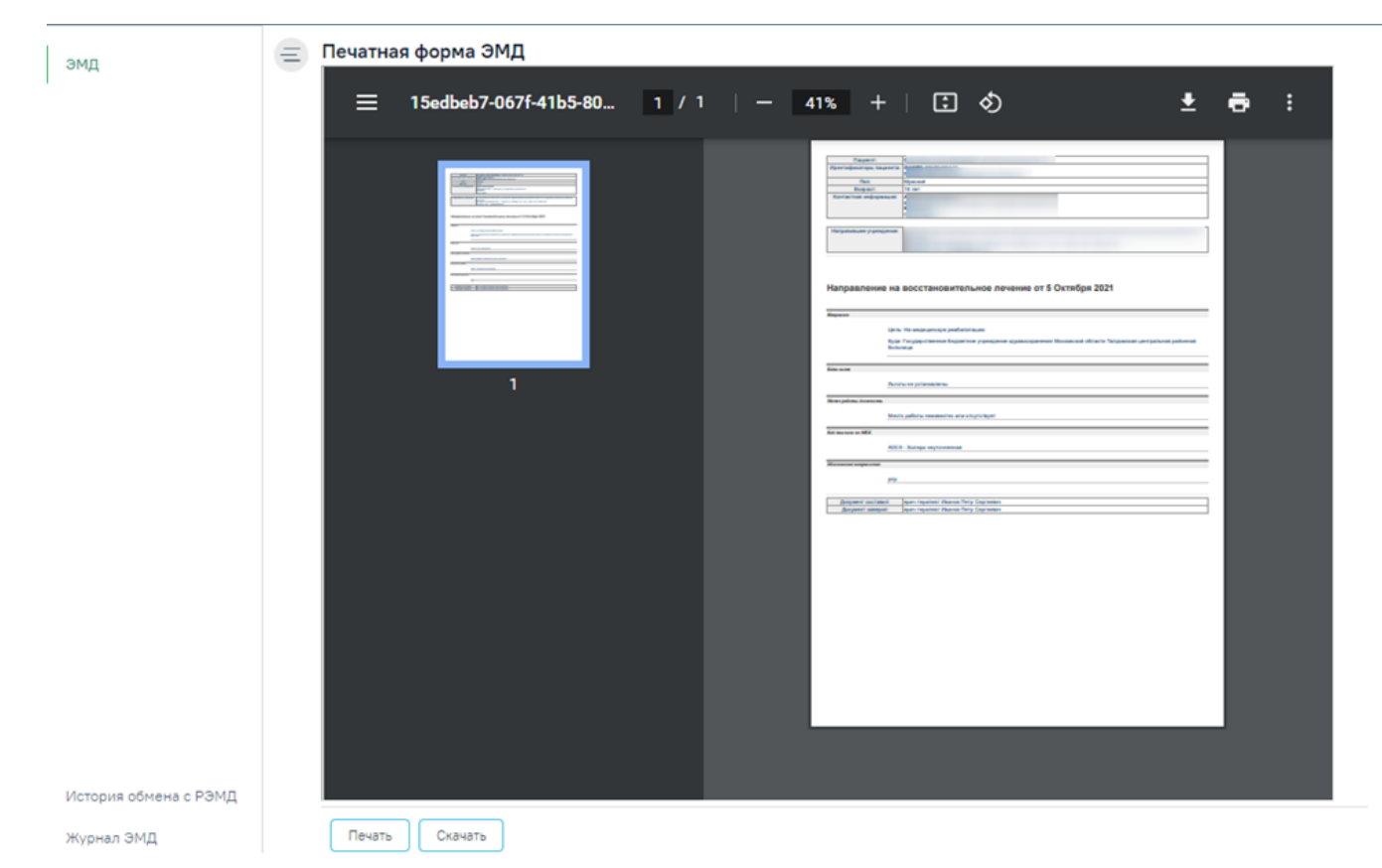

Просмотр сформированного СЭМД